## **Tutoriel :**

# **Comment filtrer les profils des parrains/marraines ?**

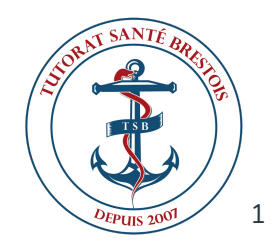

#### **Cliquez sur "Tableau PASS"**

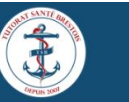

¥

 $\overline{a}$ 

| L'ASSOCIATION v ACTUALITÉS TUTORAT v PASS v LAS v LYCÉE v STAPS v FOR**AJM**ON COOMANCT Connexion **2** Inscription **ACCUEIL** 

#### PARRAINAGE PASS

Sur cette page, vous pourrez trouver les fiches parrainage PASS.

Un tableau a été créé afin que vous puissiez trouver plus facilement un parrain ou une marraine qui vous correspond. Pour cela, vous pouvez utiliser les filtres en haut des colonnes. Un tutoriel est disponible afin de vous expliquer la marche à suivre pour utiliser les filtres.

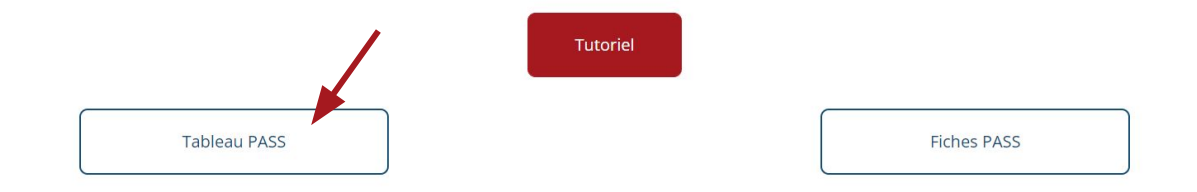

#### **Vous arrivez sur ce tableau :**

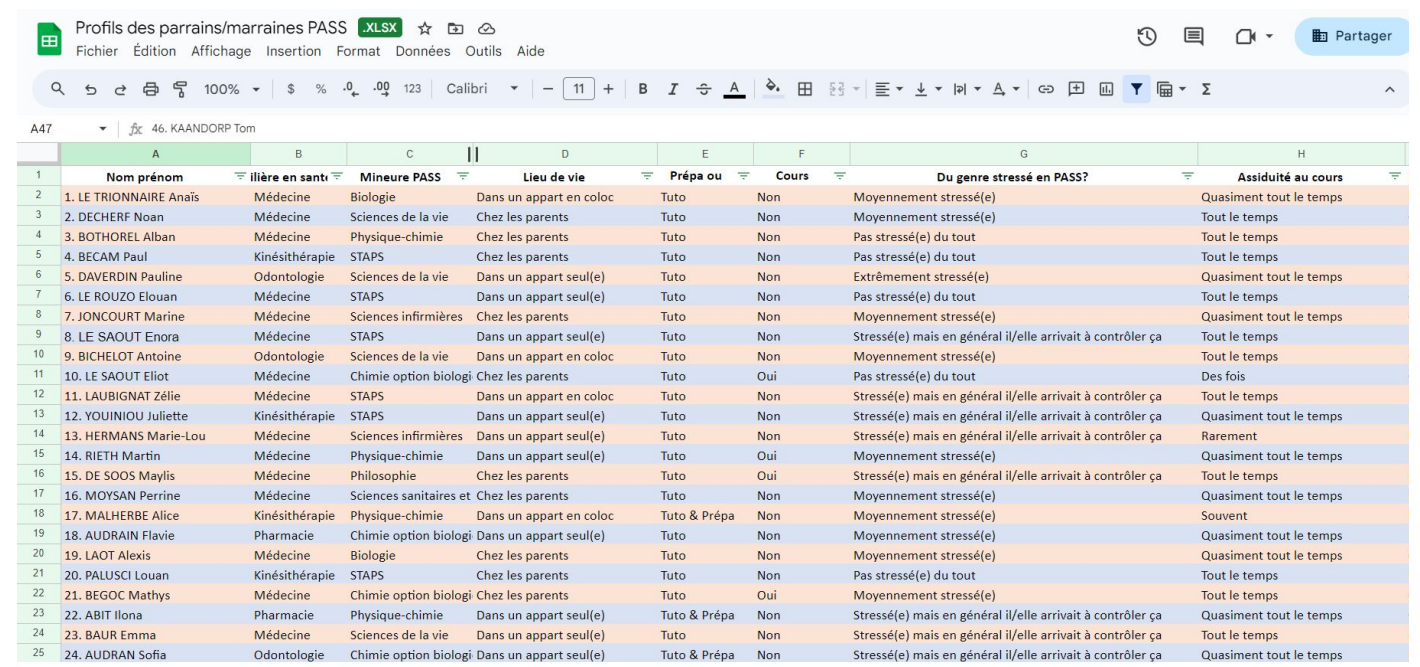

## **Cliquez ensuite sur "Données" → "Vues filtrées" → "Créer une vue filtrée temporaire"**

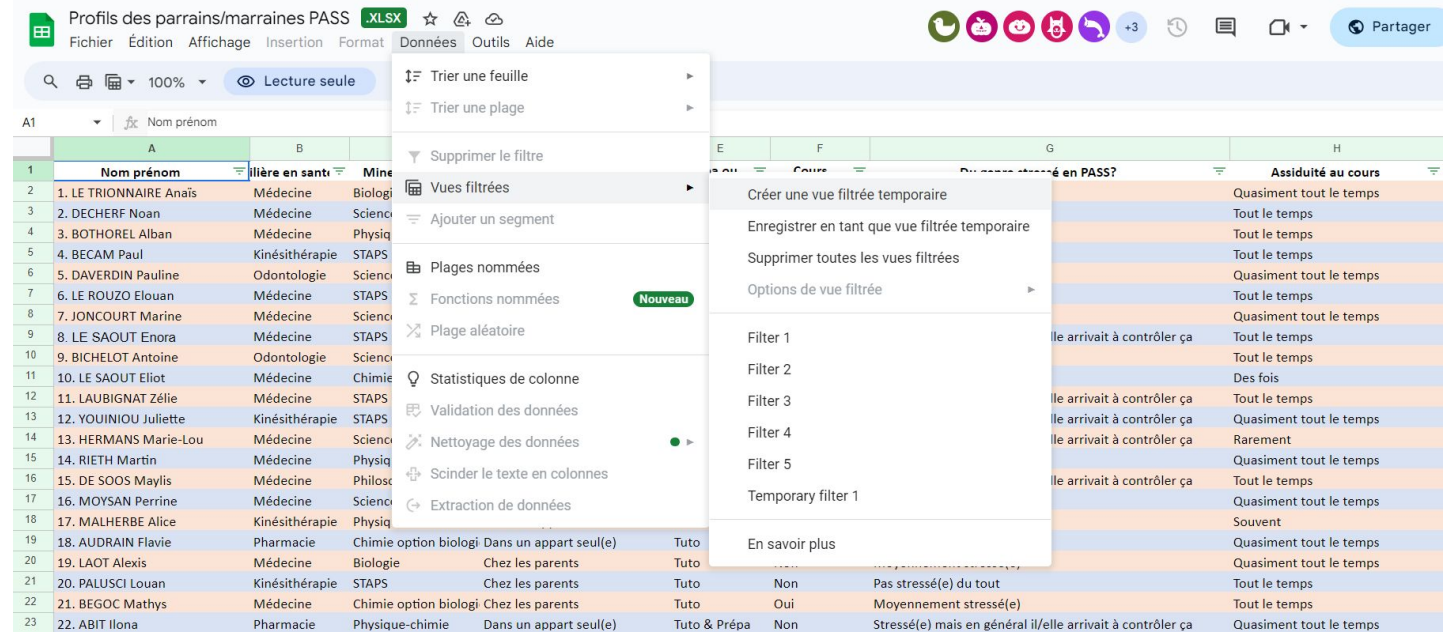

#### **L'icône verte en tête de colonne vous permet alors de filtrer**

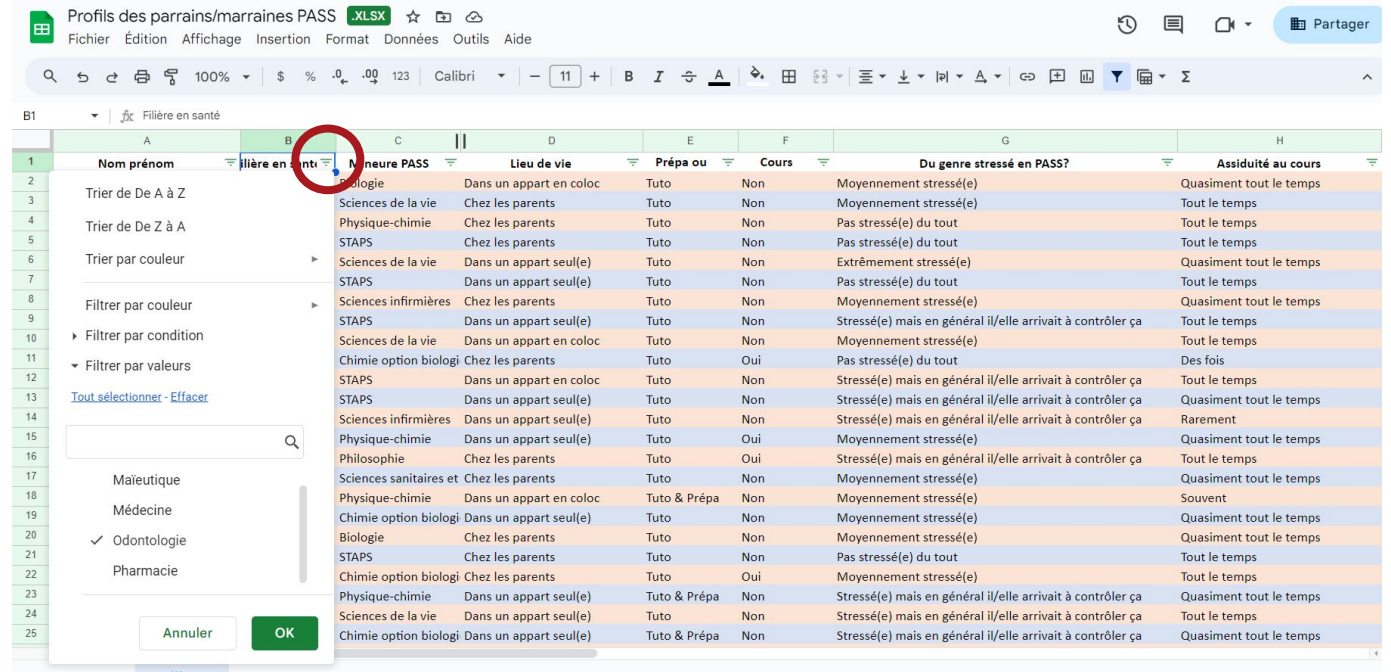

#### **Vous pouvez cumuler plusieurs filtres pour affiner votre recherche**

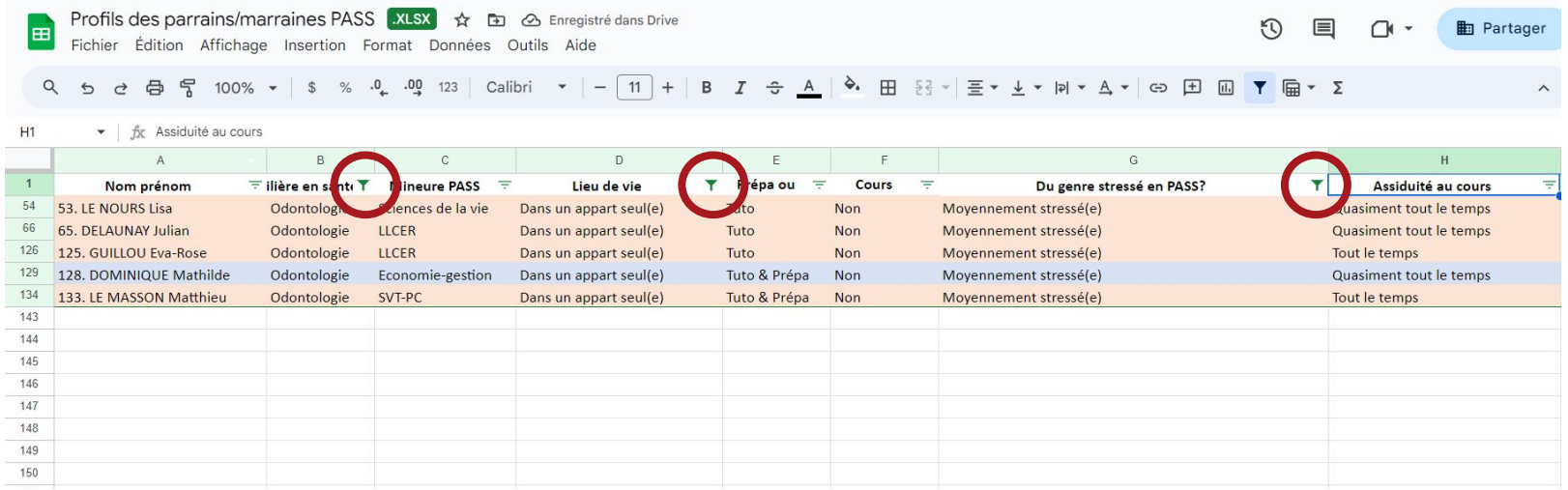

#### **Une fois que vous avez trouvé un profil qui vous intéresse, notez son numéro**

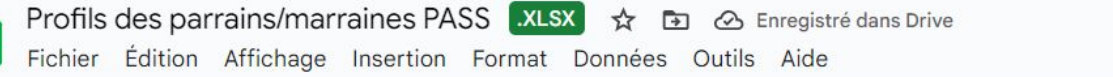

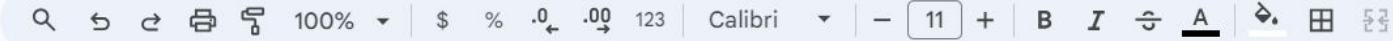

#### $\star$  |  $f_X$  Assiduité au cours  $H1$

EB

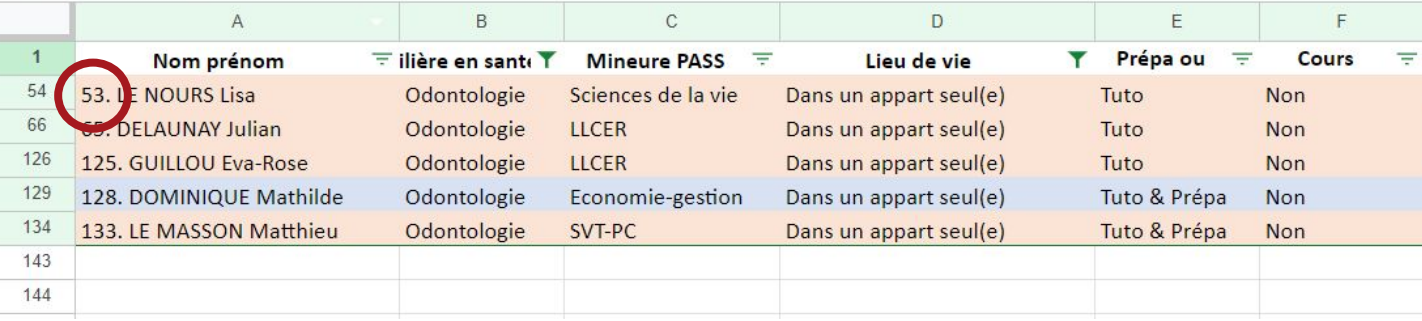

#### **Cliquez ensuite sur "Fiches PASS"**

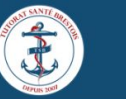

¥

 $\mathbf{\Omega}$ 

L'ASSOCIATION VACTUALITÉS TUTORAT VPASS LAS VLYCÉE VSTAPS V FORAMON COONTACT CONNEXION A INSCRIPTION **ACCUEIL** 

#### PARRAINAGE PASS

Sur cette page, vous pourrez trouver les fiches parrainage PASS.

Un tableau a été créé afin que vous puissiez trouver plus facilement un parrain ou une marraine qui vous correspond. Pour cela, vous pouvez utiliser les filtres en haut des colonnes. Un tutoriel est disponible afin de vous expliquer la marche à suivre pour utiliser les filtres.

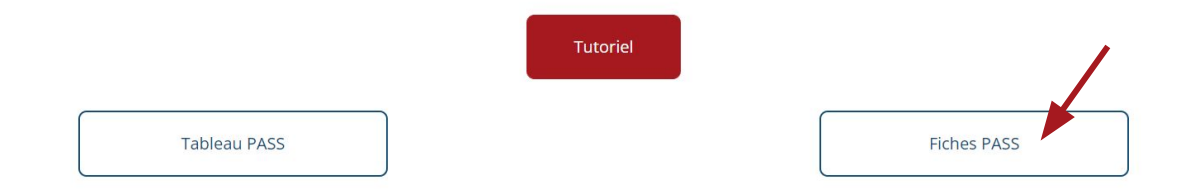

### **Retrouvez finalement la fiche qui vous intéresse grâce au numéro noté précédemment**

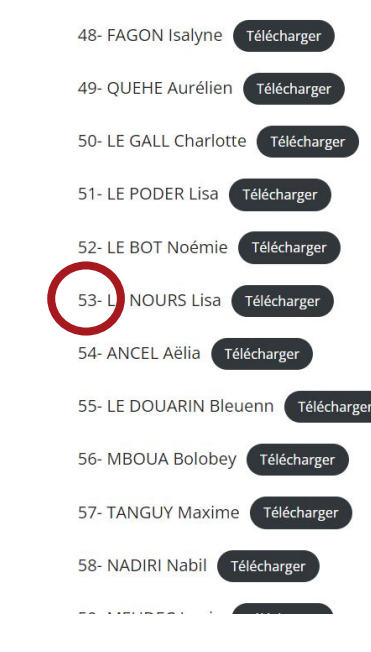

 $\begin{array}{c|c|c|c} \hline \mathbf{Z} & \mathbf{Z} \end{array}$